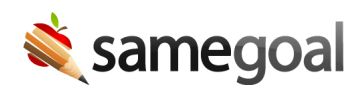

## Undelete Documents

Deleted documents may be restored by users with administrative access or document owners only. If you need a document undeleted and you are not the owner of the document, contact the document owner or an administrative user.

## Steps To undelete a document:

- 1. Visit the student's Documents tab.
- 2. Click the Show dropdown at the top, then select Show: Deleted.
- 3. Check the deleted document in the list you wish to undelete.
- 4. Click the **Actions** dropdown at then top, then select **Undelete**.
- 5. To see all non-deleted documents again, click the Show dropdown at the top, then select Show: All docs.
- 6. When documents are deleted, they are also automatically marked as complete so that other documents for that form type may subsequently be authored for the student. If the document requires further editing, also mark the document as incomplete (administrative users only).